# **ZOOM: Tutoriel n**° **6**

# **Changer votre nom d'utilisateur-rice**

*Pour soutenir l'enseignement à distance et hybride à l'UNIGE*

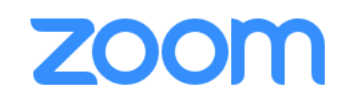

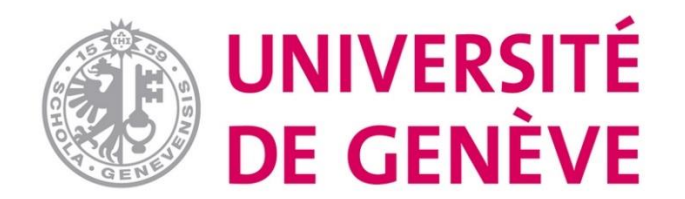

## **Dans ce tutoriel, vous verrez:**

- **Comment modifier le nom sous lequel vous apparaissez dans une réunion Zoom.**
- **Normalement, Zoom reconnaît votre nom et prénom, mais un bug a été rapporté dans cette fonctionnalité.**

▪ **Pour démarrer, gérer et enregistrer une réunion, d'autres tutoriels sont disponibles.**

#### **En cours de réunion, cliquez sur Participants**

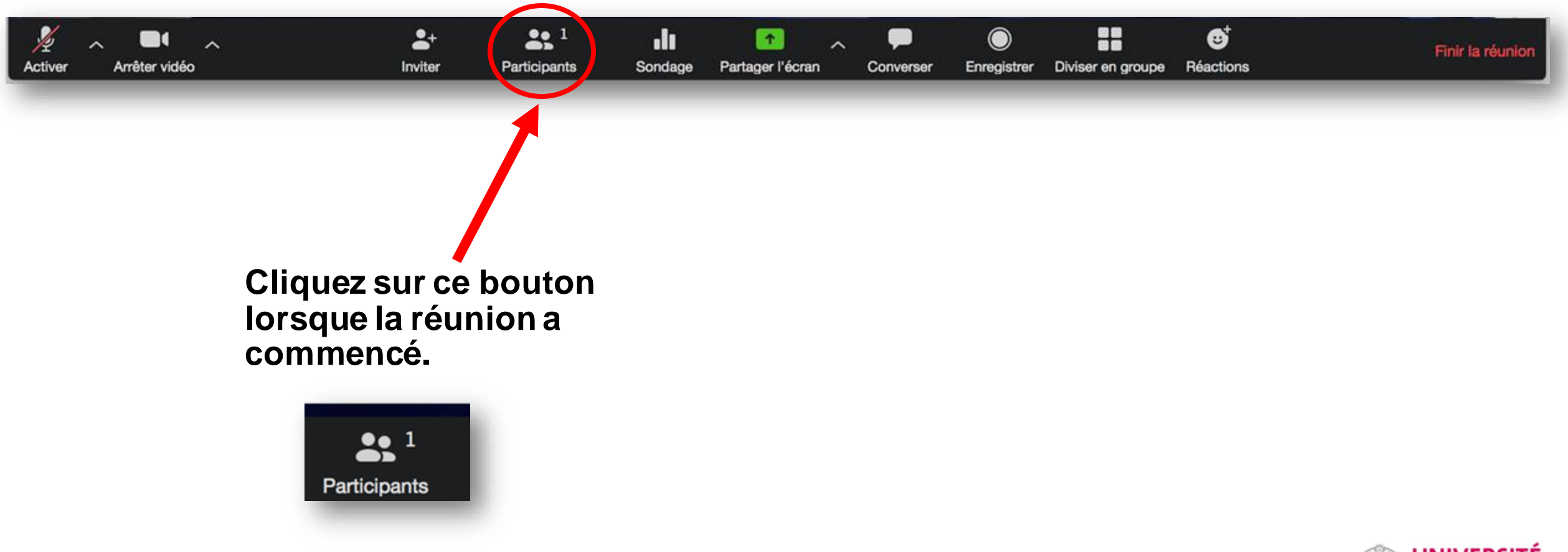

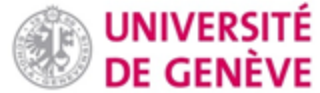

#### **Une fenêtre latérale va s'ouvrir (zone du chat). Trouvez votre nom et à côté de votre nom cliquez sur Plus, puis sur Renommer.**

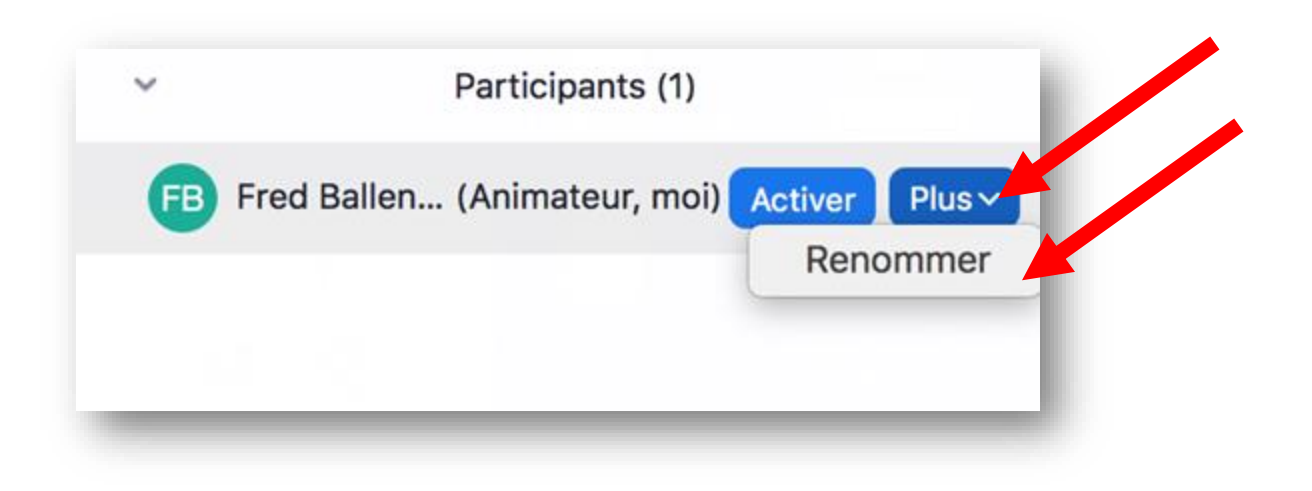

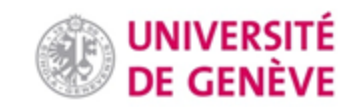

#### **Modifiez le nom**

**A l'aide de votre clavier, tapez le nom sous lequel vous souhaitez désormais apparaître.**

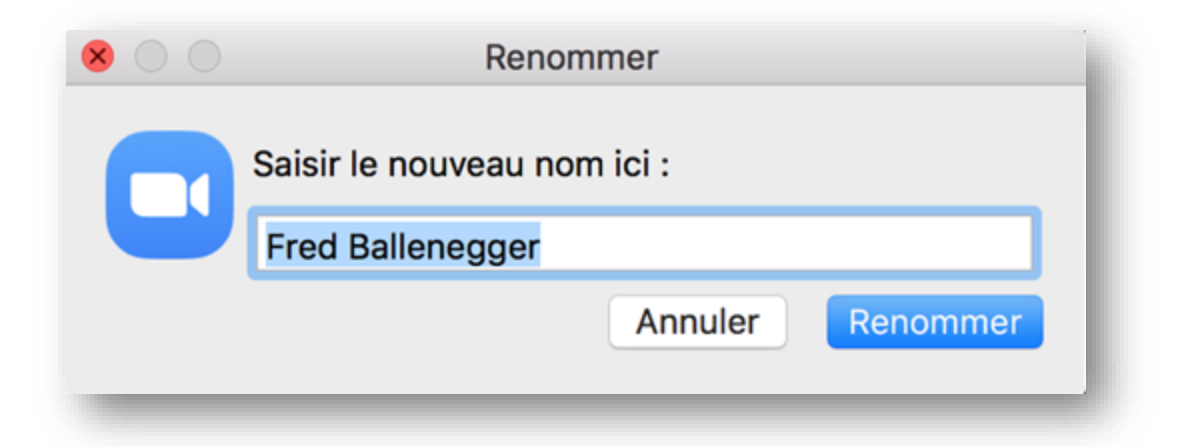

**Si Zoom vous en donne la possibilité, indiquez que vous souhaitez conserver ce nom pour les autres réunions (case à cocher).**

### **Vous avez terminé**

**Vous apparaissez désormais sous le nom que vous avez choisi.**

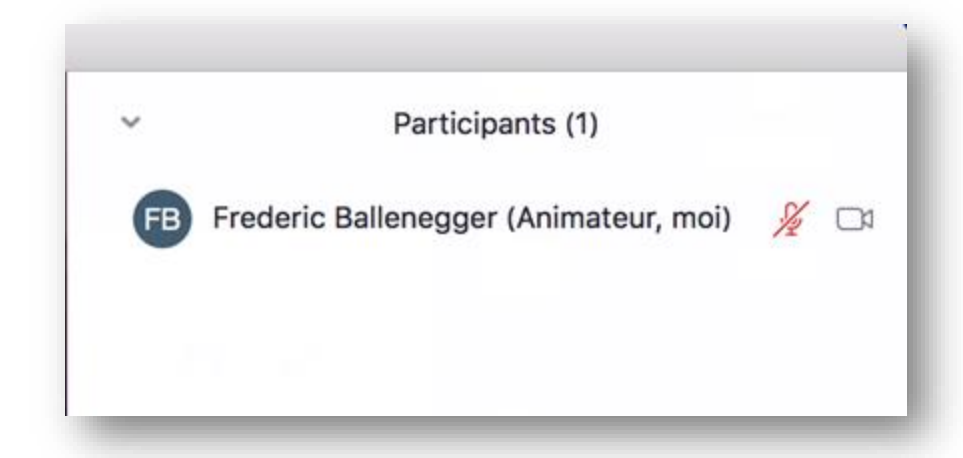

### **Vous avez appris à changer de nom d'utilisateur-rice**

## **sur ZOOM !**

#### *D'autres tutoriels Zoom sont disponibles et régulièrement ajoutés sur notre page dédiée*

*Conception/rédaction: Frederic Ballenegger/Raphaël Zaffran (CFCD) Relecture/édition: Patrizia Birchler Emery (CFCD)*

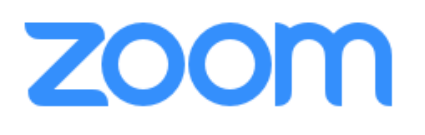

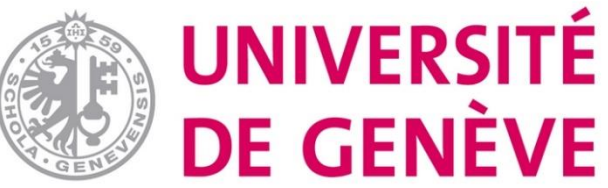